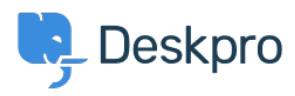

[База знания](https://support.deskpro.com/bg/kb) > [Using Deskpro](https://support.deskpro.com/bg/kb/using-deskpro) > [Admin](https://support.deskpro.com/bg/kb/admin) > [Help Center](https://support.deskpro.com/bg/kb/help-center) > [How do I change the Help Center](https://support.deskpro.com/bg/kb/articles/how-do-i-change-the-welcome-message-for-different-users) [welcome message for different usergroups?](https://support.deskpro.com/bg/kb/articles/how-do-i-change-the-welcome-message-for-different-users)

## How do I change the Help Center welcome message for different usergroups?

Paul Davies - 2023-08-31 - [Коментари \(0\)](#page--1-0) - [Help Center](https://support.deskpro.com/bg/kb/help-center)

You can edit your Help Center Templates to provide a different Welcome Message for different End-Users. e.g. create different versions for VIP Users or different messaging for your Internal Staff vs your End-Users.

To do this go to **Admin > Help Center > Help Center Design**. Scroll down to **Template Editor** and click **Open Template Editor**. Select **Portal** from the dropdown and then **welcome-box.html.**

## $\pmb{\times}$  $\pmb{\times}$

This is a full template where you can use all templating tags and logic. Here is an example that you can use to show different messages based on your usergroups.

```
<article class="dp-intro-box">
{% if app.user.isMemberOfUsergroup(3) %} Message for usergroup #3
{% elseif app.user.isMemberOfUsergroup(4) %} Message for usergroup #4
{% else %} Message for everyone else {% endif %}
</article>
```
You can find the usergroup IDs from **Admin > CRM > Usergroups**. By default, the ID of the Usergroup is shown in the right-hand column.

## $\pmb{\times}$

For more information about how you can use Usergroups to segment information in the helpdesk and Help Center see [Introduction to Usergroups](https://support.deskpro.com/bg/guides/admin-guide/crm-1/usergroups-1/introduction-to-usergroups).